### **Deler**

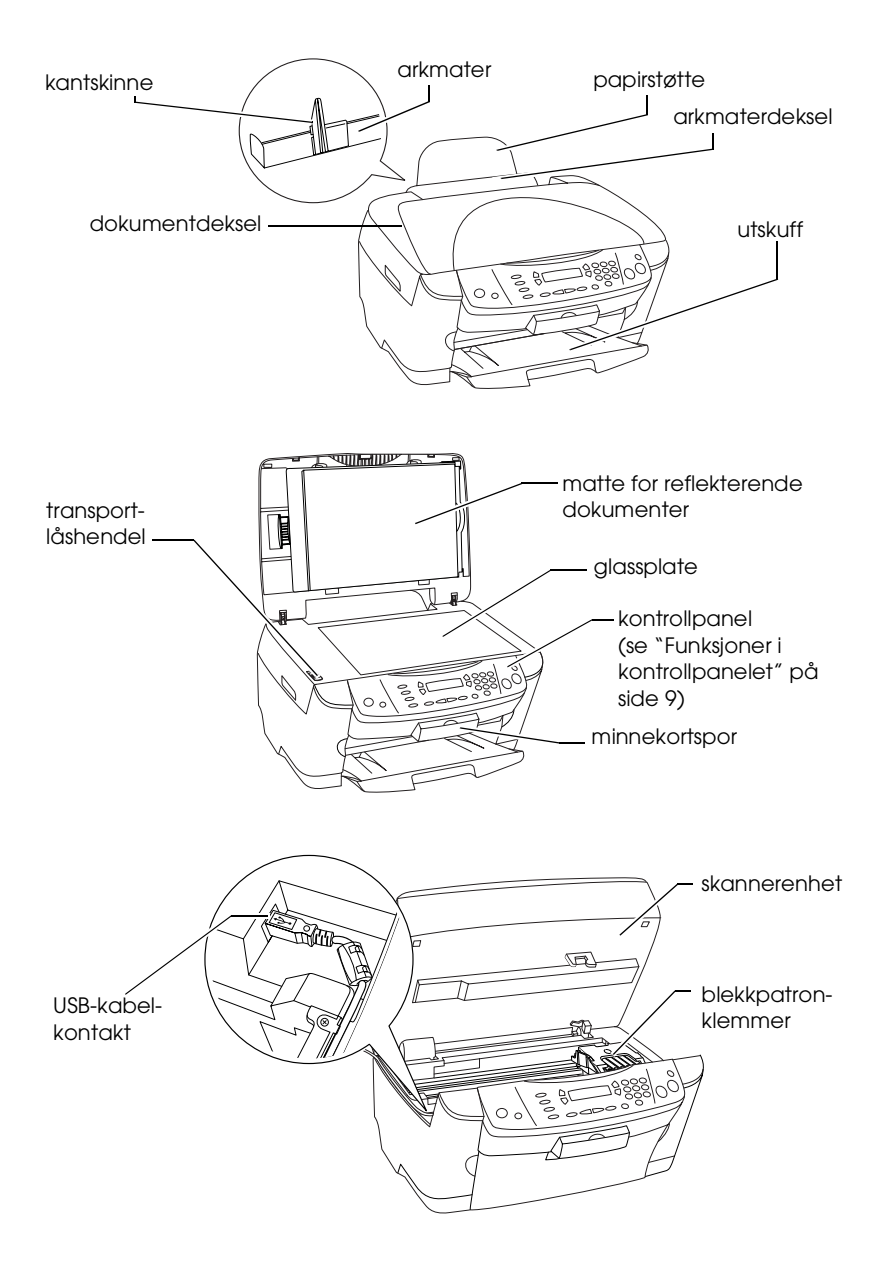

# **FPSON STYLLIS... PHOTO RX500**

### Alt-i-ett-produkt

Med enerett. Ingen deler av denne publikasjonen kan gjenskapes, lagres i et gjenfinningssystem eller overføres i noen form eller på noen måte, elektronisk, mekanisk, ved kopiering, opptak eller på annen måte, uten at det på forhånd er gitt skriftlig tillatelse fra SEIKO EPSON CORPORATION. Informasjonen i denne publikasjonen er bare beregnet på bruk med dette produktet. EPSON er ikke ansvarlig for bruk av denne informasjonen i forbindelse med andre skrivere.

Verken SEIKO EPSON CORPORATION eller deres partnere skal stilles til ansvar overfor kjøperen av dette produktet eller overfor tredjepart for skader, tap, kostnader eller utgifter som kjøper eller tredjepart pådrar seg på grunn av ulykke, feilbruk eller misbruk av dette produktet eller uautoriserte endringer, reparasjoner eller ombygginger av dette produktet, eller (unntatt i USA) fordi SEIKO EPSON CORPORATIONs instruksjoner om drift og vedlikehold ikke er overholdt.

SEIKO EPSON CORPORATION kan ikke holdes ansvarlig for skader eller problemer som oppstår ved bruk av noe tilleggsutstyr eller noen forbruksprodukter andre enn dem som SEIKO EPSON CORPORATION har angitt som originale EPSON-produkter eller EPSON-godkjente produkter.

SEIKO EPSON CORPORATION kan ikke holdes ansvarlig for skade som er forårsaket av elektromagnetisk interferens som oppstår ved bruk av andre grensesnittkabler enn dem som SEIKO EPSON CORPORATION har angitt som EPSON-godkjente produkter.

EPSON<sup>®</sup> er et registrert varemerke og EPSON Stylus™ er et varemerke for SEIKO EPSON CORPORATION.

Copyright 2001 SEIKO EPSON CORPORATION. Med enerett. PRINT Image Matching™ er et varemerke for SEIKO EPSON CORPORATION. PRINT Image Matching-logoen er et varemerke for SEIKO EPSON CORPORATION.

Copyright 2002 SEIKO EPSON CORPORATION. Med enerett. USB DIRECT-PRINT er et varemerke for SEIKO EPSON CORPORATION. USB DIRECT-PRINT-logoen er et varemerke for SEIKO EPSON CORPORATION.

 $\text{Microsoft}^{\circledast}$  og Windows $^{\circledast}$ er registrerte varemerker for Microsoft Corporation.

Apple® og Macintosh® er registrerte varemerker for Apple Computer, Inc.

DPOF™ er et varemerke for CANON INC., Eastman Kodak Company, Fuji Photo Film Co., Ltd. og Matsushita Electric Industrial Co., Ltd.

SD™ er et varemerke.

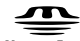

Memory Stick, MEMORY STICK , Memory Stick PRO og MEMORY STICK PRO er varemerker for Sony Corporation.

xD-Picture Card™ er et varemerke for Fuji Photo Film Co.,Ltd.

**Generell merknad:** Andre produktnavn som brukes i dette dokumentet, er kun for identifiseringsformål, og kan være varemerker for sine respektive eiere. EPSON fraskriver seg alle rettigheter til slike merker.

Copyright © 2003 SEIKO EPSON CORPORATION, Nagano, Japan.

Komme i gang

# *Innholdsfortegnelse*

#### *[Sikkerhetsinstruksjoner](#page-4-0)*

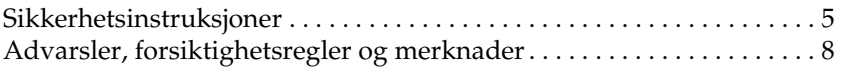

#### *[Bruke kontrollpanelet](#page-8-1)*

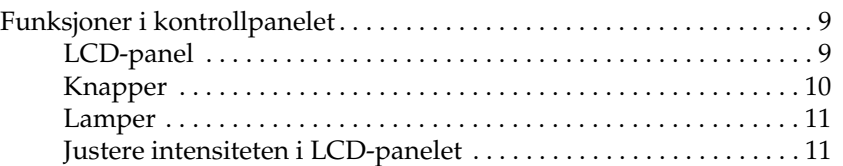

#### *[Kopiere](#page-12-0)*

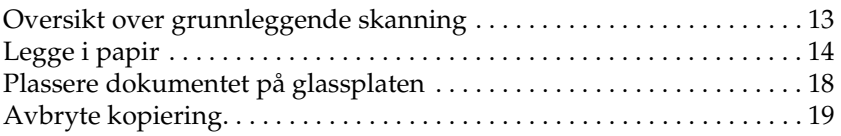

#### *[Skrive ut direkte fra et minnekort](#page-19-0)*

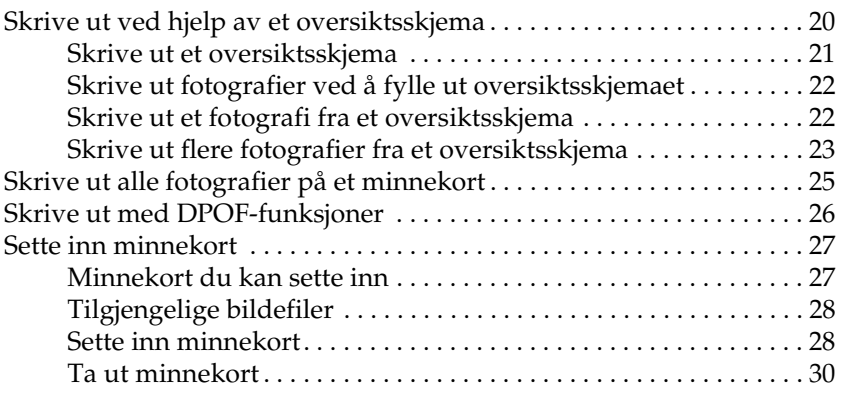

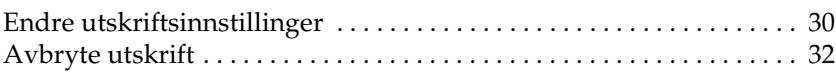

#### *[Skanne ved hjelp av LCD-panelet og knappene](#page-32-0)*

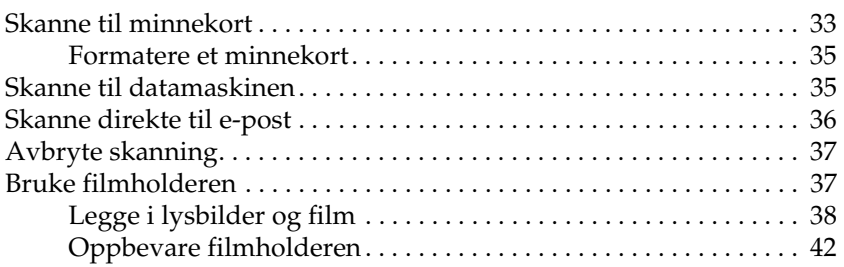

### *[Skifte ut blekkpatroner](#page-43-0)*

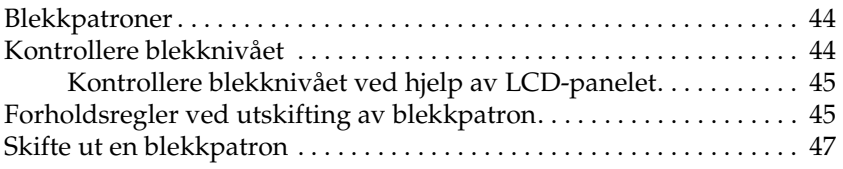

# <span id="page-4-0"></span>*Sikkerhetsinstruksjoner*

### <span id="page-4-1"></span>*Sikkerhetsinstruksjoner*

Les alle instruksjonene i denne delen før du installerer og bruker produktet.

#### *Plassere produktet*

- ❏ Unngå steder som er utsatt for hurtige endringer i temperatur og fuktighet. Hold også produktet unna direkte sollys, sterkt lys og varmekilder.
- ❏ Unngå steder som er utsatt for støv, støt og vibrering.
- ❏ La det være nok plass rundt produktet til at ventilasjonen blir god.
- ❏ Plasser produktet nær et strømuttak på veggen, der det er enkelt å koble til og fra produktet.
- ❏ Plasser produktet på en flat, stabil overflate som er større enn bunnen av produktet i alle retninger. Hvis du setter produktet inn til en vegg, må det være mer enn 10 cm klaring mellom veggen og baksiden av produktet. Produktet vil ikke fungere skikkelig hvis det står slik at det heller.
- ❏ Ved oppbevaring eller transport av produktet må det ikke stå på skrå eller på siden eller snus opp ned, da dette kan føre til at det lekker blekk fra patronen.

### *Ved valg av strømkilde*

- ❏ Bruk bare den typen strømforsyning som er angitt på merkelappene på baksiden av produktet.
- ❏ Bruk bare strømledningen som leveres sammen med produktet. Bruk av en annen ledning kan føre til brann eller elektrisk støt.
- ❏ Strømledningen som følger med, skal bare brukes med dette produktet. Bruk med annet utstyr kan føre til brann eller elektrisk støt.
- ❏ Kontroller at strømledningen oppfyller lokale sikkerhetskrav.
- ❏ Ikke bruk en skadet eller frynset strømledning.
- ❏ Hvis du bruker en skjøteledning med produktet, må du kontrollere at den totale angitte mengden strøm (ampere) for enhetene som er koblet til skjøteledningen, ikke overskrider tillatt strømmengde for ledningen. Kontroller også at den totale merkestrømmen (ampere) for alle enhetene som er koblet til strømuttaket, ikke overskrider tillatt merkestrøm for strømuttaket.
- ❏ Hvis du har tenkt å bruke produktet i Tyskland, må bygningsinstallasjonen beskyttes av en 10 eller 16 amperes overbelastningsbryter som gir tilstrekkelig beskyttelse mot kortslutninger og overspenning for dette produktet.

### *Ved bruk av minnekort*

- ❏ Ikke ta ut minnekortet eller slå av produktet mens datamaskinen og minnekortet kommuniserer (når lampen på minnekortet blinker).
- ❏ Metoden for bruk av minnekort varierer med korttypen. Se dokumentasjonen som fulgte med minnekortet hvis du vil ha mer informasjon.
- ❏ Bruk bare minnekort som er kompatible med dette produktet. Se ["Minnekort du kan sette inn" på side 27](#page-26-2).

### <span id="page-6-0"></span>*Ved håndtering av blekkpatroner*

- ❏ Pass på så du ikke brekker krokene på siden av blekkpatronen når du tar den ut av pakken.
- ❏ Oppbevar blekkpatronen utilgjengelig for barn. La ikke barn håndtere patronen eller drikke blekket.
- ❏ Vær forsiktig ved håndtering av brukte blekkpatroner, ettersom det kan være litt blekk igjen rundt blekkforsyningsporten. Hvis du får blekk på huden, må du vaske grundig med såpe og vann. Hvis du får blekk i øynene, må du øyeblikkelig skylle med vann. Hvis du fremdeles har ubehag eller synsforstyrrelser etter grundig skylling, må du oppsøke lege umiddelbart.
- ❏ Ikke berør den grønne IC-brikken på siden av patronen. Dette kan skade blekkpatronen.

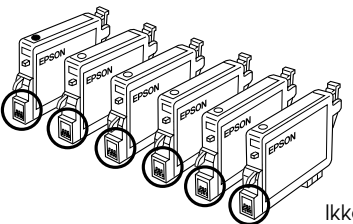

Ikke rør delene med ring rundt.

❏ Ikke fjern eller riv etiketten på patronen, da dette fører til lekkasje.

#### *Bruke produktet*

- ❏ Ikke ta hånden inn i produktet eller berør blekkpatronene under utskrift.
- ❏ Ikke blokker eller dekk til åpningene på produktet.
- ❏ Ikke forsøk å utføre service på produktet selv.
- ❏ Under følgende forhold må du koble fra produktet og få utført service hos kvalifisert personell: Strømkabelen eller kontakten er skadet, det har kommet væske inn i produktet, produktet har falt i gulvet eller dekselet er skadet på annen måte, produktet fungerer ikke normalt eller viser en betydelig endring i ytelse.
- ❏ Ikke stikk inn gjenstander i sporene på produktet.
- ❏ Søl aldri væske på dette produktet.
- ❏ La ikke dette produktet stå uten blekkpatroner installert. Hvis produktet blir stående uten blekkpatroner installert i lang tid, vil blekket som er igjen i dysene i skriverhodet tørke ut, og produktet kan miste evnen til å skrive ut.

### *Bruke LCD-panelet*

- ❏ Bruk bare en tørr, myk klut til å rengjøre displayet. Ikke bruk flytende eller kjemiske rengjøringsmidler.
- ❏ Hvis displayet blir skadet, må du kontakte forhandleren.
- ❏ Hvis de flytende krystallene i LCD-panelet lekker ut og du får dem på hendene, må du vaske hendene grundig med såpe og vann. Hvis du får væsken i øynene, må du øyeblikkelig skylle med vann. Hvis du fremdeles kjenner ubehag eller har synsproblemer etter du har skylt grundig med vann, må du kontakte lege.

## <span id="page-7-0"></span>*Advarsler, forsiktighetsregler og merknader*

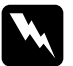

w*Advarsler må følges nøye for å unngå personskade.*

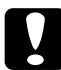

c*Forsiktighetsregler må overholdes for å unngå skade på utstyret.*

#### *Merknader*

*inneholder viktig informasjon og nyttige tips om hvordan du bruker skriveren.*

# <span id="page-8-1"></span>*Bruke kontrollpanelet*

## <span id="page-8-2"></span><span id="page-8-0"></span>*Funksjoner i kontrollpanelet*

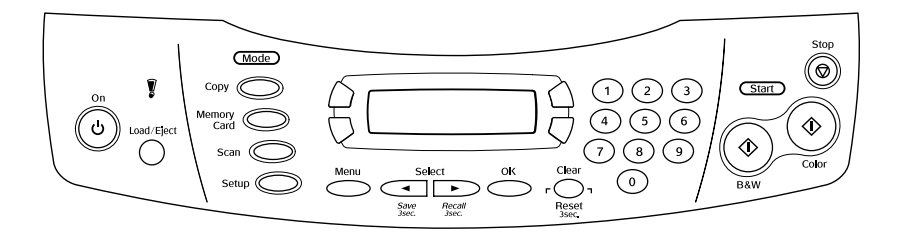

### <span id="page-8-3"></span>*LCD-panel*

LCD-panelet viser gjeldende status for dette produktet og hjelper deg med å gjøre forskjellige innstillinger. Området øverst til venstre i LCD-panelet viser resultatet når du trykker A-knappen, området øverst til høyre når du trykker B-knappen, området nederst til venstre når du trykker C-knappen og området nederst til høyre viser resultatet når du trykker D-knappen. Når du slår på dette produktet, brukes modusen som var aktiv sist enheten ble slått av. Eksempelet nedenfor viser produktet i modusen Copy (Kopi).

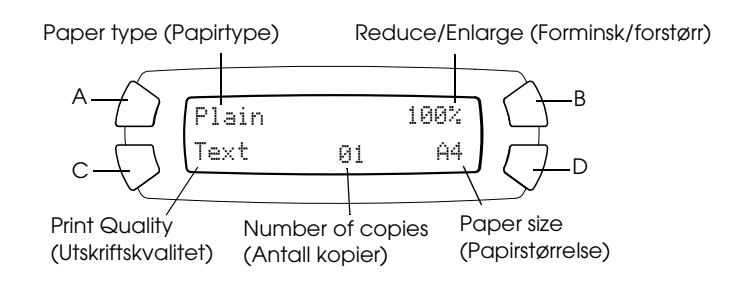

Du kan også sjekke feilmeldingene i LCD-panelet. Mer informasjon om feilmeldingene finner du i den elektroniske *veiledningen for daglig bruk*.

## <span id="page-9-0"></span>*Knapper*

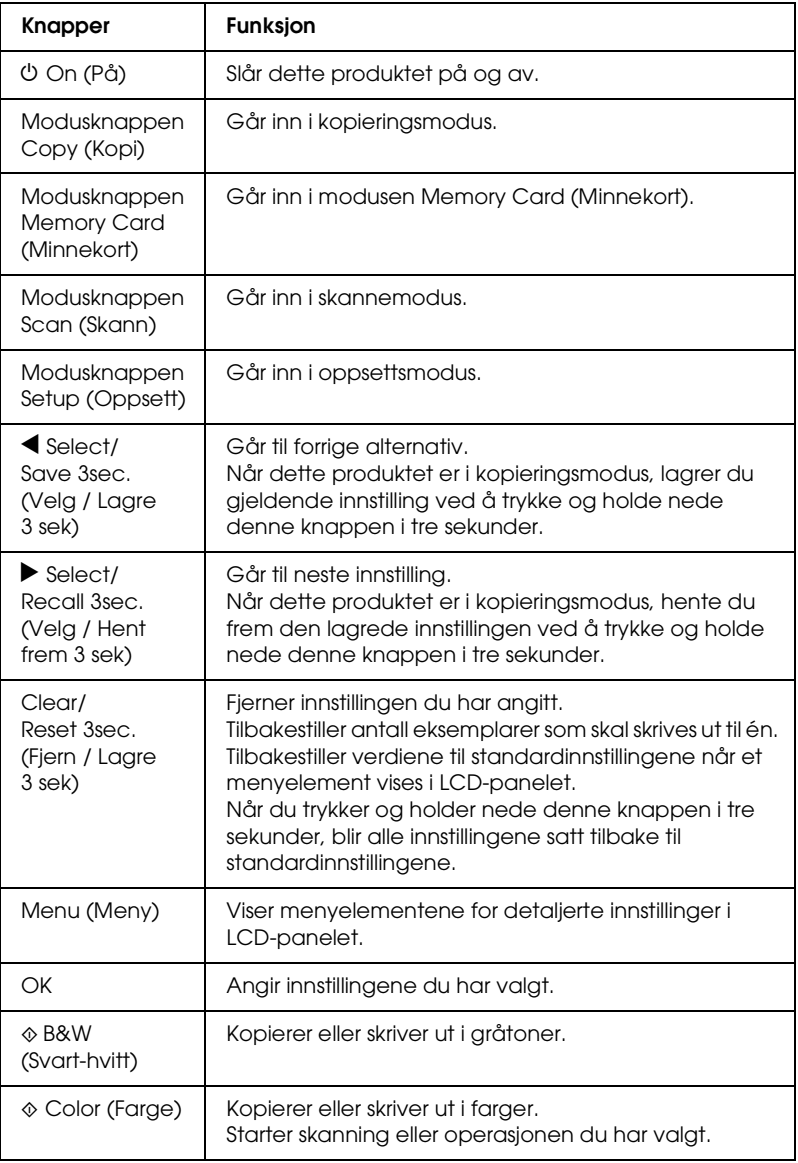

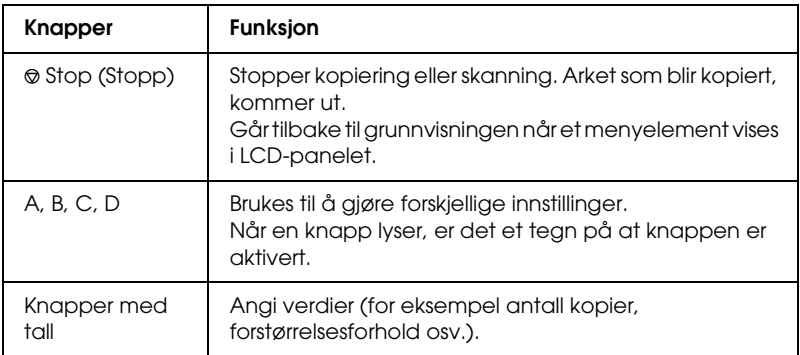

### <span id="page-10-0"></span>*Lamper*

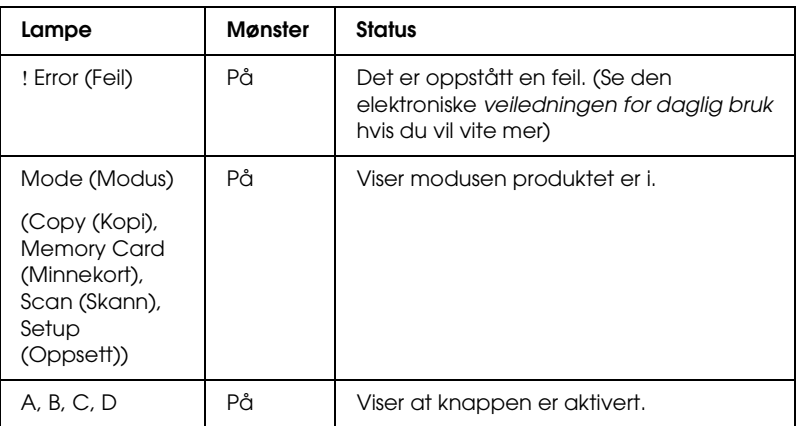

### <span id="page-10-1"></span>*Justere intensiteten i LCD-panelet*

Du kan justere intensiteten i LCD-panelet på følgende måte:

- 1. Slå på produktet ved å trykke knappen On  $(Pa)$   $\circ$ .
- 2. Trykk modusknappen Setup(Oppsett) for å gå inn i oppsettsmodusen.

3. Trykk A-knappen eller Select-knappene </r></r>A> flere ganger til 7.LCD Contrast (LCD-kontrast) vises i LCD-panelet. Trykk deretter knappen Color (Farge)  $\otimes$ . LCD-panelet vises nedenfor.

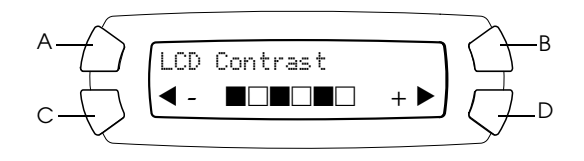

- 4. Juster intensiteten i LCD-panelet. Trykk C-knappen hvis du vil gjøre panelet lysere, og D-knappen hvis du vil gjøre det mørkere.
- 5. Når du har fullført justeringen, trykker du OK-knappen.

# <span id="page-12-0"></span>*Kopiere*

Denne delen beskriver hvordan du kopierer ved hjelp av kontrollpanelet. Hvis du vil ha informasjon om hvordan du kopierer ved hjelp av en datamaskin, kan du se *referansehåndboken*.

#### *Merk:*

*Når du kopierer ved hjelp av en funksjon i kontrollpanelet, kan det komme moarémønstre (kryssrastrerte) på utskriften. Du kan fjerne moarémønsteret ved å øke eller redusere størrelsen på dokumentet eller flytte posisjonen til originaldokumentet.*

### <span id="page-12-1"></span>*Oversikt over grunnleggende skanning*

Instruksjonene nedenfor er et eksempel på hvordan du kan kopiere i kopieringsmodus.

- 1. Slå på produktet ved å trykke knappen On (På)  $\circ$ .
- 2. Trykk modusknappen Copy (Kopier) for å gå over i kopieringsmodus. LCD-panelet viser gjeldende kopieringsinnstillinger, slik det vises nedenfor.

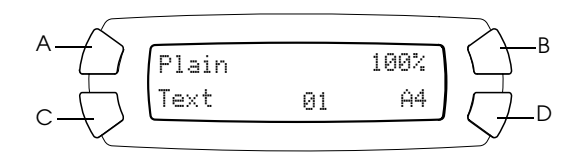

3. Legg i papir (se ["Legge i papir" på side 14](#page-13-0)) og plasser originaldokumentet på glassplaten (se ["Plassere dokumentet på](#page-17-0)  [glassplaten" på side 18](#page-17-0)).

4. Du kan endre kopieringslayout om nødvendig (se den elektroniske *veiledningen for daglig bruk*).

#### *Merk:*

*Kontroller at du endrer kopieringslayouten før du endrer kopieringsinnstillingene. Alle kopieringsinnstillingene (papirtype, utskriftskvalitet, antall kopier, papirstørrelse) går nemlig tilbake til standardverdiene når kopieringslayouten endres.*

- 5. Om nødvendig kan du endre kopieringsinnstillingene ved å trykke knappene som lyser opp når de aktiveres. Se den elektroniske *veiledningen for daglig bruk* for hver innstilling du vil endre.
- 6. Trykk knappen Color (Farge)  $\otimes$  hvis du vil ta fargeutskrift, og knappen B&W (Svart-hvitt)  $\Phi$  hvis du vil kopiere i gråtoner.

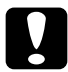

c*Forsiktig: Ikke åpne skannerenheten under skanning eller kopiering. Dette kan skade produktet.*

#### *Merk:*

❏ *Ikke dra i papiret som kopieres.*

- ❏ *Det kopierte bildet kan ha en litt annen størrelse enn originalen.*
- ❏ *Hvis en melding som angir at det er lite blekk, vises i LCD-panelet mens du kopierer, kan du enten fortsette å ta kopier til det er tomt for blekk, eller du kan stoppe kopieringen og skifte blekkpatron.*

# <span id="page-13-1"></span><span id="page-13-0"></span>*Legge i papir*

#### *Merk:*

- ❏ *Utskriftsresultatet påvirkes av papirtypen du bruker. Bruk passende papir for å oppnå best mulig kvalitet.*
- ❏ *Hvis du skal skrive ut på konvolutter, kan du se i referansehåndboken.*
- ❏ *La det være nok plass foran produktet til at papiret kan komme helt ut.*

1. Åpne utdataskuffen.

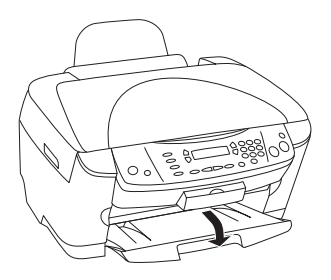

2. Hold nede låsetappen på den venstre kantskinnen og skyv den ut slik at avstanden mellom de to kantskinnene er litt større enn størrelsen på papiret du skal legge i.

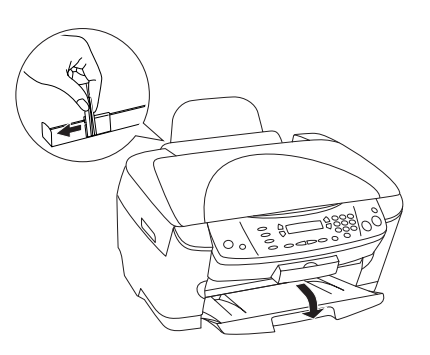

3. Trekk arkmaterdekselet mot deg.

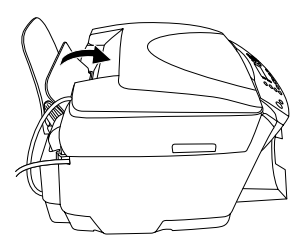

4. Luft bunken ved å dra tommelen raskt over arkkantene, og slå den deretter mot en flat overflate slik at kantene ligger jevnt.

5. Legg i papirbunken med utskriftssiden opp og slik at den hviler mot kantskinnen på arkmaterdekselet.

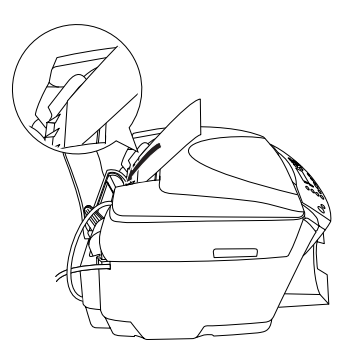

6. Legg papirbunken mot papirstøtten.

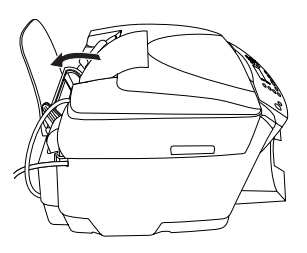

#### *Merk:*

- ❏ *Papir skal alltid legges inn i arkmateren med kortsiden først.*
- ❏ *Kontroller at papirbunken passer inn under pilmerket på innsiden av kantskinnen.*
- 7. Sett arkmaterdekselet tilbake.

#### *Merk:*

❏ *Legg alltid i papir før du begynner å skrive ut.*

❏ *Hvor mye papir du kan legge i, varierer etter papirtypene nedenfor.*

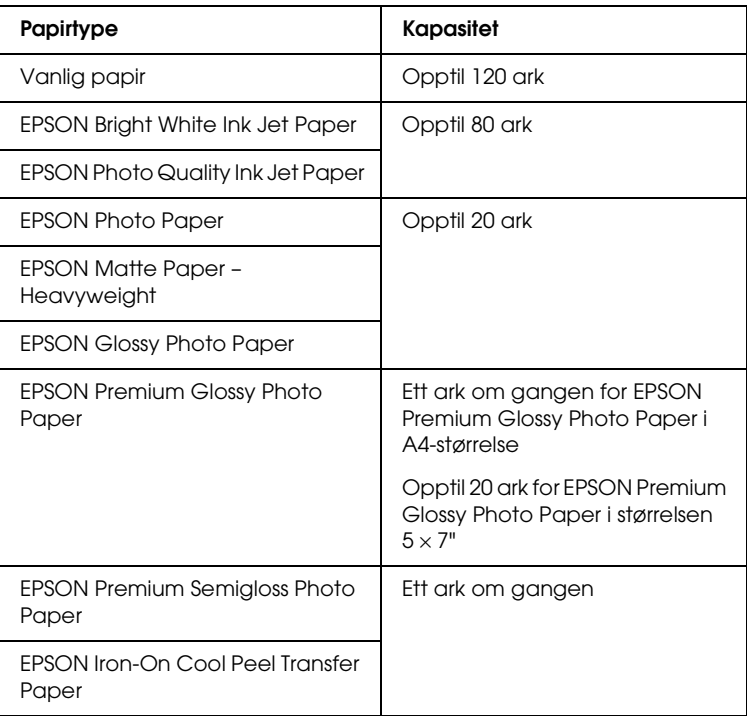

## <span id="page-17-1"></span><span id="page-17-0"></span>*Plassere dokumentet på glassplaten*

#### *Merk:*

*Hold glassplaten ren.*

1. Åpne dokumentdekselet. Plasser originaldokumentet på glassplaten slik at siden som skal skannes, vender ned. Kontroller at dokumentet ligger beint.

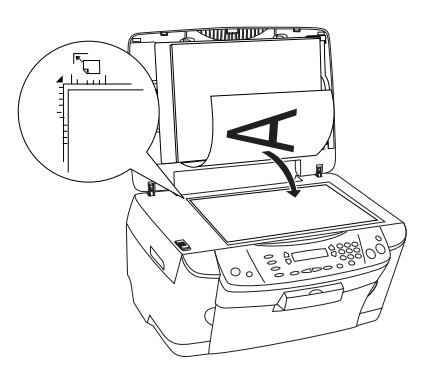

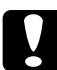

c*Forsiktig: Du må aldri åpne dokumentdekselet utover grensen med hensikt.*

#### *Merk:*

- ❏ *Kontroller at dokumentet ligger helt flatt mot glassoverflaten. Hvis ikke, vil bildet bli ute av fokus.*
- ❏ *Et område på opptil 2,5 mm fra kanten på glassplaten blir ikke skannet.*

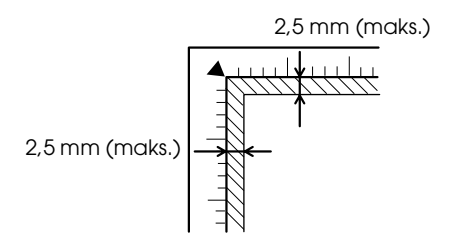

- 2. Kontroller at matten for reflekterende dokumenter er festet til dokumentdekselet.
- 3. Lukk dokumentdekselet forsiktig, slik at dokumentet ikke flyttes.

#### *Merk:*

- ❏ *Du skanner dokumentet ordentlig ved å lukke dokumentdekselet for å hindre forstyrrende lyspåvirkning fra omgivelsene.*
- ❏ *Ikke la fotografier ligge på glassplaten i lengre tid. De kan feste seg til glasset i glassplaten.*
- ❏ *Ikke plasser tunge gjenstander oppå produktet.*

### <span id="page-18-0"></span>*Avbryte kopiering*

Trykk knappen Stop (Stopp)  $\otimes$  hvis du vil avbryte kopieringen.

#### *Merk:*

*Ikke dra i papiret. Papir som kopieres, kommer automatisk ut utdataskuffen.*

# <span id="page-19-0"></span>*Skrive ut direkte fra et minnekort*

Med dette produktet kan du skrive ut fotografier direkte fra et minnekort uten å bruke en datamaskin. Hvis du vil ha informasjon om hvordan du skriver ut fra en datamaskin, kan du se *referansehåndboken*.

#### *Merk:*

- ❏ *Før du skal skrive ut store jobber, bør du prøve å skrive ut en enkel side for å kontrollere utskriftskvaliteten.*
- ❏ *Vi anbefaler at du kobler fra USB-kabelen når du skriver ut direkte fra et minnekort. Hvis du skriver ut direkte fra et minnekort og USB-kabelen er tilkoblet, kan det hende at utskriftsoperasjonen tar lengre tid.*

### <span id="page-19-1"></span>*Skrive ut ved hjelp av et oversiktsskjema*

Det er enkelt og praktisk å bruke et oversiktsskjema til å skrive ut direkte fra et minnekort. Oversiktsskjemaet inneholder en miniatyrvisning av fotografier som er lagret på minnekortet.

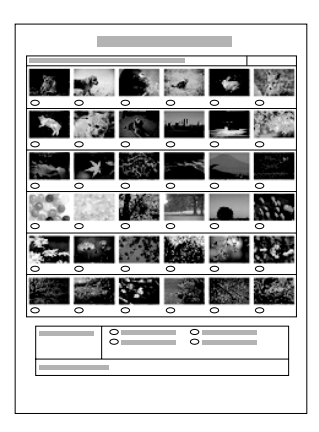

### <span id="page-20-0"></span>*Skrive ut et oversiktsskjema*

- 1. Sett i et minnekort (se ["Sette inn minnekort" på side 27](#page-26-0)).
- 2. Trykk modusknappen Memory Card (Minnekort) for å gå inn i modusen Memory Card (Minnekort).

#### *Merk:*

*Hvis meldingen* No memory card. Operation Canceled. *(Ikke noe minnekort. Operasjon avbrutt.) vises i LCD-panelet, må du sette inn et minnekort på riktig måte før du går videre til neste trinn.*

- 3. Hvis 1.Print Index (Utskriftsoversikt) ikke vises i LCD-panelet, trykker du A-knappen eller Select-knappene (Velg)  $\blacktriangleleft$  / $\blacktriangleright$  flere ganger til det vises. Deretter trykker du D-knappen eller OK.
- 4. Legg i A4-papir (se ["Legge i papir" på side 14](#page-13-1)).

#### *Merk:*

❏ *Du kan bare bruke A4-papir til å skrive ut et oversiktsskjema.*

- ❏ *Du kan ikke skrive ut flere enn ett oversiktsskjema om gangen, og du kan ikke velge layout.*
- ❏ *Oversiktsskjemaet kan være flere sider langt, avhengig av antall fotografier som er på minnekortet.*
- 5. Trykk knappen Color (Farge)  $\otimes$  hvis du vil begynne å skrive ut et oversiktsskjema.

### <span id="page-21-0"></span>*Skrive ut fotografier ved å fylle ut oversiktsskjemaet*

- 1. Skriv ut et oversiktsskjema (se ["Skrive ut et oversiktsskjema" på](#page-20-0)  [side 21\)](#page-20-0).
- 2. På oversiktsskjemaet bruker du en mørk penn til å fylle ut sirklene under fotografiene du vil skrive ut. Angi papirtype.

Se eksemplene nedenfor.

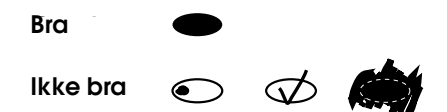

#### *Merk:*

*Fyll ut oversiktsskjemaet på riktig måte. Du kan ikke endre innstillingene ved hjelp av kontrollpanelet.*

- 3. Legg i papir du har valgt i oversiktsskjemaet.
- 4. Hvis 2.Scan Index (Skanneoversikt) ikke vises i LCD-panelet, trykker du A-knappen eller Select-knappene (Velg)  $\blacktriangleleft$  flere ganger til det vises. Deretter trykker du D-knappen eller OK.
- 5. Plasser oversiktsskjemaet med utskriftssiden ned og slik at toppen berører fremre venstre kant på glassplaten (se ["Plassere](#page-17-1)  [dokumentet på glassplaten" på side 18](#page-17-1)).
- 6. Trykk knappen Color (Farge)  $\Diamond$  for å starte utskriften.
- 7. Ta ut minnekortet når utskriften er fullført (se ["Ta ut minnekort"](#page-29-0)  [på side 30](#page-29-0)).

### <span id="page-21-1"></span>*Skrive ut et fotografi fra et oversiktsskjema*

- 1. Skriv ut et oversiktsskjema (se ["Skrive ut et oversiktsskjema" på](#page-20-0)  [side 21\)](#page-20-0).
- 2. Legg i papir som er tilpasset formålet med utskriften (se ["Legge](#page-13-1)  [i papir" på side 14](#page-13-1)).
- 3. Trykk A-knappen eller Select-knappene (Velg)  $\blacktriangleleft / \blacktriangleright$  flere ganger til LCD-panelet viser 3.One image (Ett bilde). Trykk deretter D-knappen eller OK.
- 4. Angi nummer for ønsket fotografi på oversiktsskjemaet ved hjelp av tallknappene (se den elektroniske *veiledningen for daglig bruk*) eller trykk C-knappen flere ganger til du kommer til nummeret på fotografiet du vil skrive ut. Til slutt trykker du D- eller OK-knappen.

#### *Merk: Du kan skrive inn et antall opptil 999.*

5. Angi antall kopier du vil ta ved hjelp av tallknappene, og trykk deretter D- eller OK-knappen.

#### *Merk:*

*Det maksimale antallet kopier produktet kan skrive ut på én gang, er 999. Hvis det totale antallet kopier du angir overskrider dette, justeres antallet automatisk til maksimalantallet.*

- 6. Endre utskriftsinnstillingen (se ["Endre utskriftsinnstillinger" på](#page-29-1)  [side 30\)](#page-29-1) og juster utskriftskvaliteten for bildet (se den elektroniske *veiledningen for daglig bruk*) om nødvendig.
- 7. Trykk knappen Color (Farge)  $\otimes$  eller knappen B&W (Svart-hvitt)  $\Diamond$  for å starte utskriften.
- 8. Ta ut minnekortet når utskriften er fullført (se ["Ta ut minnekort"](#page-29-0)  [på side 30](#page-29-0)).

### <span id="page-22-0"></span>*Skrive ut flere fotografier fra et oversiktsskjema*

Du kan velge og skrive ut tilstøtende fotografier på et oversiktsskjema (f.eks. fra foto 3 til 12).

#### *Merk:*

*Du kan bare velge numre for fotografier som henger sammen i et område.*

- 1. Skriv ut et oversiktsskjema (se ["Skrive ut et oversiktsskjema" på](#page-20-0)  [side 21\)](#page-20-0).
- 2. Legg i papir som er tilpasset formålet med utskriften (se ["Legge](#page-13-1)  [i papir" på side 14](#page-13-1)).
- 3. Trykk A-knappen eller Select-knappene (Velg)  $\blacktriangleleft$  / $\blacktriangleright$  flere ganger til LCD-panelet viser 4.Range of image (Bildeområde). Trykk deretter D-knappen eller OK.
- 4. Angi nummeret for det første fotografiet du vil skrive ut, ved hjelp av tallknappene (se den elektroniske *veiledningen for daglig bruk*) eller trykk C-knappen flere ganger til dette nummeret kommer frem. Til slutt trykker du D- eller OK-knappen.

#### *Merk:*

*Nummeret på fotografiet du velger, kan være opptil 999.*

- 5. Angi nummeret på det siste fotografiet på samme måte som du anga det første nummeret, og trykk deretter D- eller OKknappen.
- 6. Angi antall kopier du vil ta ved hjelp av tallknappene, og trykk deretter D- eller OK-knappen.

#### *Merk:*

*Det maksimale antallet kopier produktet kan skrive ut på én gang, er 999. Hvis det totale antallet kopier du angir overskrider dette, justeres antallet automatisk til maksimalantallet.*

- 7. Endre utskriftsinnstillingen (se ["Endre utskriftsinnstillinger" på](#page-29-1)  [side 30\)](#page-29-1) og juster utskriftskvaliteten for bildet (se den elektroniske *veiledningen for daglig bruk*) om nødvendig.
- 8. Trykk knappen Color (Farge)  $\otimes$  eller knappen B&W (Svart-hvitt)  $\lozenge$  for å starte utskriften.
- 9. Ta ut minnekortet når utskriften er fullført (se ["Ta ut minnekort"](#page-29-0)  [på side 30](#page-29-0)).

## <span id="page-24-0"></span>*Skrive ut alle fotografier på et minnekort*

Ved hjelp av denne funksjonen kan du skrive ut alle fotografiene lagret på et minnekort.

- 1. Sett inn et minnekort (se ["Sette inn minnekort" på side 27](#page-26-0)) og legg i papir (se ["Legge i papir" på side 14](#page-13-1)).
- 2. Trykk modusknappen Memory Card (Minnekort) for å gå inn i modusen Memory Card (Minnekort).
- 3. Trykk A-knappen eller Select-knappene (Velg)  $\blacktriangleleft/\blacktriangleright$  flere ganger til LCD-panelet viser 5.All images (Alle bilder). Trykk deretter D- eller OK-knappen.
- 4. Angi antall kopier du vil ta ved hjelp av tallknappene, og trykk deretter D- eller OK-knappen.

#### *Merk:*

*Det maksimale antallet kopier produktet kan skrive ut på én gang, er 999. Hvis det totale antallet kopier du angir overskrider dette, justeres antallet automatisk til maksimalantallet.*

- 5. Endre utskriftsinnstillingen (se ["Endre utskriftsinnstillinger" på](#page-29-1)  [side 30\)](#page-29-1) og juster utskriftskvaliteten for bildet (se den elektroniske *veiledningen for daglig bruk*) om nødvendig.
- 6. Trykk knappen Color (Farge)  $\otimes$  eller knappen B&W (Svart-hvitt)  $\Diamond$  for å starte utskriften.
- 7. Ta ut minnekortet når utskriften er fullført (se ["Ta ut minnekort"](#page-29-0)  [på side 30](#page-29-0)).

## <span id="page-25-0"></span>*Skrive ut med DPOF-funksjoner*

DPOF (Digital Print Order Format) er et industristandardformat for forespørsler om utskrift av filer. Produktet er i overensstemmelse med DPOF-versjon 1.10. Med DPOF kan du angi numre på fotografier samt angi antall kopier for fotografier lagret på et digitalkamera, før du begynner å skrive ut. Hvis du vil opprette DPOF-data, må du bruke et digitalkamera som støtter DPOF. Hvis du vil ha mer informasjon om DPOF-innstillingene for digitalkameraet du bruker, kan du se dokumentasjonen for kameraet.

- 1. Sett inn et minnekort med DPOF-informasjon (se ["Sette inn](#page-26-0)  [minnekort" på side 27](#page-26-0)) og legg i papir (se ["Legge i papir" på](#page-13-1)  [side 14\)](#page-13-1).
- 2. Trykk modusknappen Memory Card (Minnekort) for å gå inn i modusen Memory Card (Minnekort).
- 3. Trykk A-knappen eller Select-knappene (Velg)  $\blacktriangleleft$  flere ganger til LCD-panelet viser 6.DPOF. Trykk deretter D-knappen eller OK.

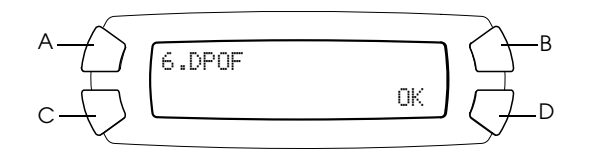

#### *Merk:*

6.DPOF *vises bare hvis minnekortet inneholder DPOF-data.*

- 4. Angi antall kopier du vil ta ved hjelp av tallknappene, og trykk deretter D- eller OK-knappen.
- 5. Endre utskriftsinnstillingen (se ["Endre utskriftsinnstillinger" på](#page-29-1)  [side 30\)](#page-29-1) og juster utskriftskvaliteten for bildet (se den elektroniske *veiledningen for daglig bruk*) om nødvendig.
- 6. Trykk knappen Color (Farge)  $\otimes$  eller knappen B&W (Svart-hvitt)  $\Diamond$  for å starte utskriften.
- 7. Ta ut minnekortet når utskriften er fullført (se ["Ta ut minnekort"](#page-29-0)  [på side 30](#page-29-0)).

### <span id="page-26-3"></span><span id="page-26-0"></span>*Sette inn minnekort*

### <span id="page-26-2"></span><span id="page-26-1"></span>*Minnekort du kan sette inn*

Produktet inneholder tre minnekortspor.

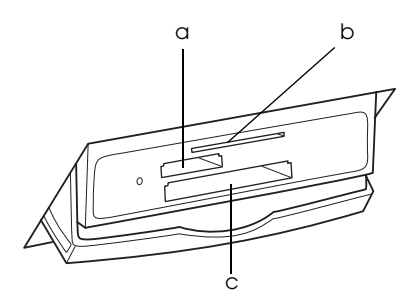

Følgende minnekorttyper kan settes inn i hvert spor:

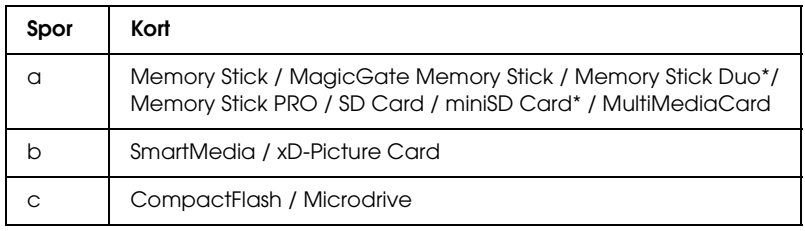

\* En adapter er påkrevd.

#### *Merk:*

*Måten et minnekort brukes på, varierer etter korttypen. Se dokumentasjonen som fulgte med minnekortet hvis du vil ha mer informasjon.*

### <span id="page-27-0"></span>*Tilgjengelige bildefiler*

Du kan bruke bildefiler som oppfyller følgende krav:

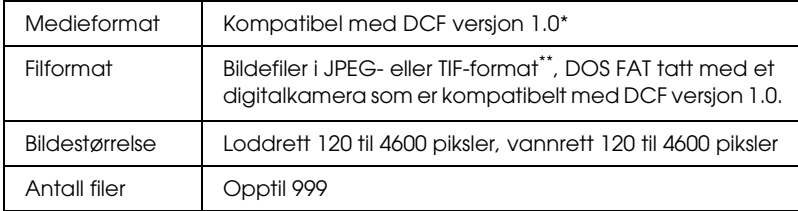

- \* DCF står for standarden "Design rule for Camera File system", som er angitt av Japan Electronics and Information Technology Industries Association (JEITA).
- \*\* Støtter Exif versjon 2.1/2.2.

#### *Merk:*

*Du kan ikke skrive ut bilder med filnavn som inneholder dobbelbyte-tegn.*

### <span id="page-27-1"></span>*Sette inn minnekort*

- 1. Slå på produktet ved å trykke knappen On  $(Pa)$  $\circ$ .
- 2. Åpne dekselet for minnekortsporet.

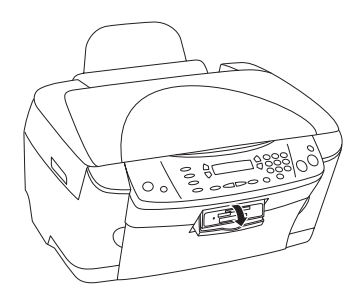

3. Kontroller at minnekortlampen ved siden av minnekortsporet er av, og sett deretter minnekortet inn så langt som mulig i det riktige sporet.

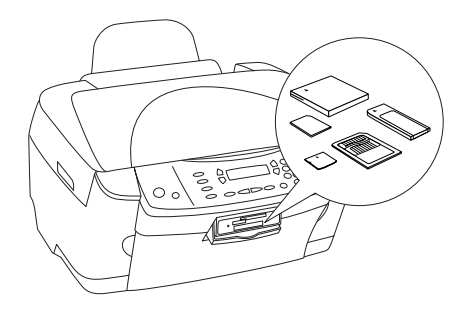

*Merk: Du kan bare sette inn ett minnekort om gangen.*

4. Lukk dekselet for minnekortsporet.

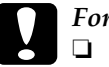

# **Forsiktig:**<br>□ *Ikke for*

- ❏ *Ikke forsøk å presse minnekortet inn i sporet. Minnekortene kan ikke settes helt inn i kortsporene.*
- ❏ *Feil innsetting av et minnekort kan skade produktet, minnekortet eller begge deler.*
- ❏ *Hold dekselet for minnekortsporet lukket mens minnekortet er satt inn, for å beskytte minnekortet og sporet mot støv og statisk elektrisitet. Ellers kan data på minnekortet gå tapt eller produktet kan bli skadet.*
- ❏ *Avhengig av hvilket minnekort som er satt inn i produktet, kan statisk elektrisitet på minnekortet føre til at produktet ikke fungerer som det skal.*

#### *Merk:*

*Hvis minnekortet er satt inn på feil måte, lyser ikke minnekortlampen.*

5. Hvis bildene er lagret på minnekortet, vises meldingen nedenfor. Trykk D- eller OK-knappen.

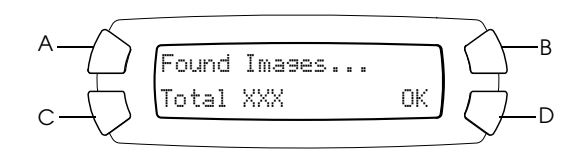

### <span id="page-29-2"></span><span id="page-29-0"></span>*Ta ut minnekort*

- 1. Pass på at utskriftsjobben er fullført og at minnekortlampen ikke blinker.
- 2. Åpne dekselet for minnekortsporet.
- 3. Ta ut minnekortet ved å dra det rett ut fra sporet.

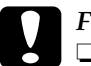

# **Forsiktig:**<br>□ Ikke ta

❏ *Ikke ta ut minnekortet eller slå av produktet mens du skriver ut eller mens lampen for minnekortet blinker. Dataene på minnekortet kan gå tapt.*

❏ *Hvis du bruker produktet med en datamaskin der Windows 2000 eller XP er installert, må du ikke slå av produktet eller koble fra USB-kabelen når et minnekort er satt inn i produktet. Dette kan ødelegge dataene på minnekortet. Se referansehåndboken hvis du vil ha mer informasjon.*

## <span id="page-29-1"></span>*Endre utskriftsinnstillinger*

Du kan endre utskriftsinnstillinger når LCD-panelstatusen er som vist nedenfor.

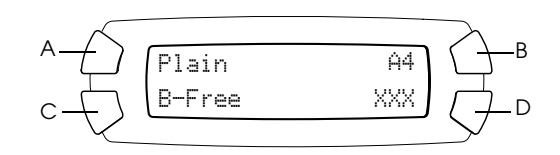

Trykk knappen (A, B eller C) for innstillingen du vil endre, flere ganger til ønsket alternativ vises i LCD-panelet. Listen nedenfor viser alternativene du kan velge og hvilken knapp du må trykke.

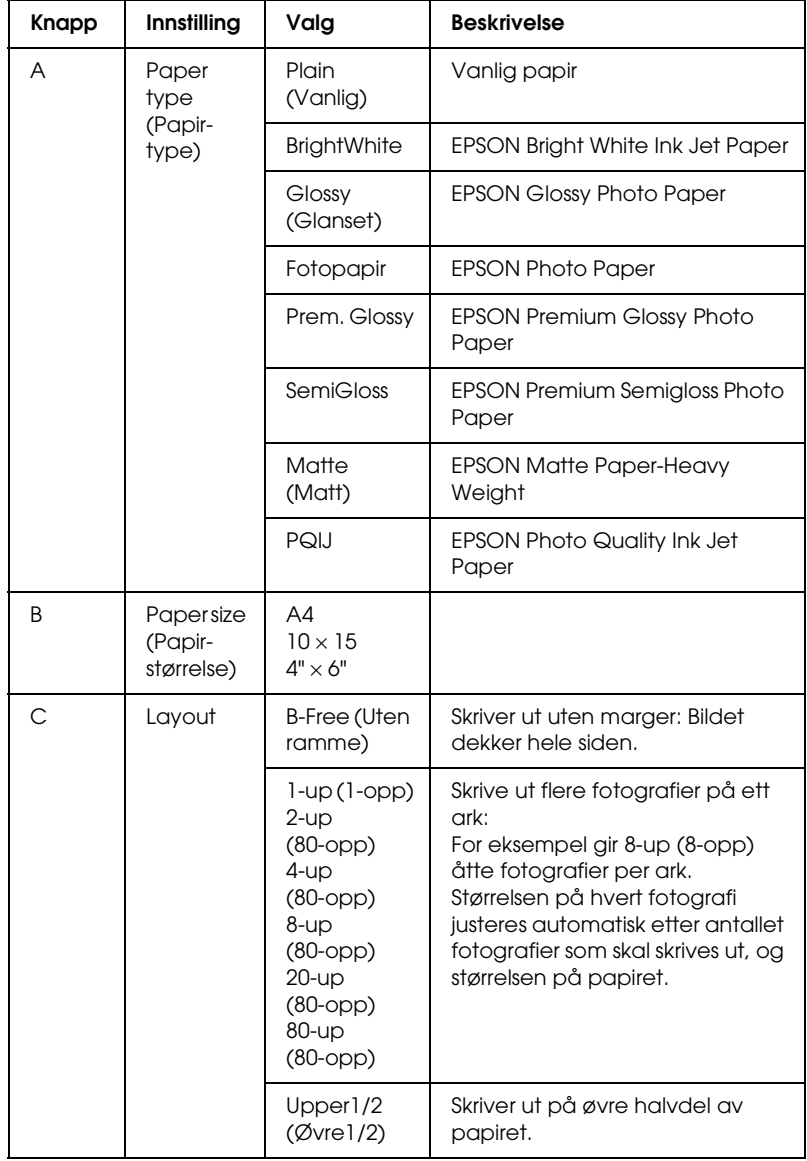

# <span id="page-31-0"></span>*Avbryte utskrift*

Trykk knappen Stop (Stopp)  $\otimes$  hvis du vil avbryte utskriften.

#### *Merk:*

*Ikke dra i papiret. Papir som kopieres, kommer automatisk ut utdataskuffen.*

# <span id="page-32-0"></span>*Skanne ved hjelp av LCD-panelet og knappene*

Dette produktet gir mulighet til å skanne bilder til et minnekort, en datamaskin eller e-post (tilgjengelig på en datamaskin) og deretter redigere dem etter behov. Hvis du vil skanne bilder til en datamaskin eller til e-post, kan du se i *referansehåndboken*.

Tilgjengelige skannealternativer:

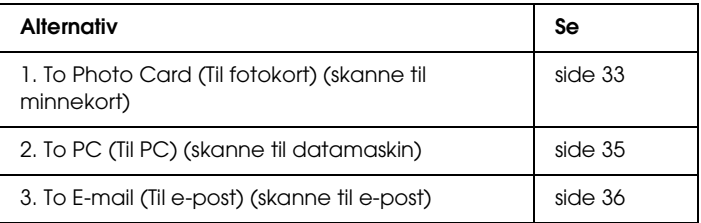

### <span id="page-32-1"></span>*Skanne til minnekort*

Du kan skanne et bilde og så lagre det på et minnekort direkte uten å bruke en datamaskin. De innskannede bildene lagres i JPEGformat.

#### *Merk:*

*Hvis meldingen* The card is not properly formatted. Would like to format the card? *(Kortet er ikke ordentlig formatert. Vil du formatere kortet?) vises i LCD-panelet, kan du formatere kortet (se ["Formatere et](#page-34-0)  [minnekort" på side 35](#page-34-0)) eller trykke* C*-knappen for å avbryte formateringen og skifte ut kortet med et som er formatert.*

- 1. Sett i et minnekort (se ["Sette inn minnekort" på side 27](#page-26-3)).
- 2. Trykk modusknappen Scan (Skann) for å gå inn i skannemodus.

3. Trykk A-knappen eller Select-knappene (Velg)  $\blacktriangleleft / \blacktriangleright$  flere ganger til 1.To Photo Card (Til fotokort) vises i LCD-panelet. Trykk deretter D- eller OK-knappen.

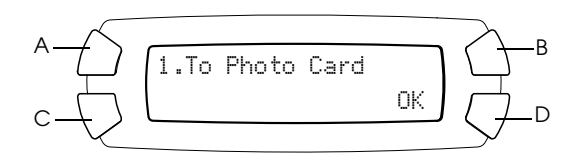

4. Bruk knappene A, B og C til å velge passende dokumenttype, utskriftskvalitet og skanneområde. Trykk på de aktuelle knappene så mange ganger det er nødvendig for å få frem det alternativet du ønsker i LCD-panelet (se listen nedenfor). Trykk deretter D-knappen.

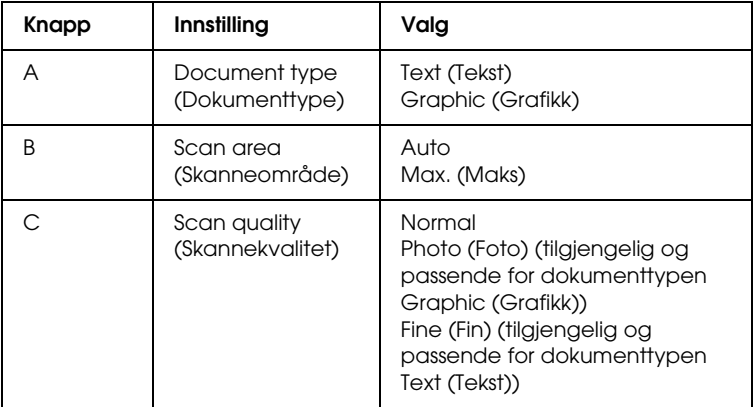

5. Plasser et originaldokument på glassplaten (se ["Plassere](#page-17-1)  [dokumentet på glassplaten" på side 18\)](#page-17-1). Trykk deretter knappen Color (Farge)  $\Diamond$  for å starte skanningen.

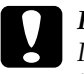

c*Forsiktig: Ikke åpne skannerenheten under skanning eller kopiering. Dette kan skade produktet.*

#### *Merk:*

*De skannede bildene blir lagret i mappen "epscan" som blir opprettet automatisk når du skanner til minnekortet.*

6. Ta ut minnekortet når utskriften er fullført (se ["Ta ut minnekort"](#page-29-2)  [på side 30](#page-29-2)).

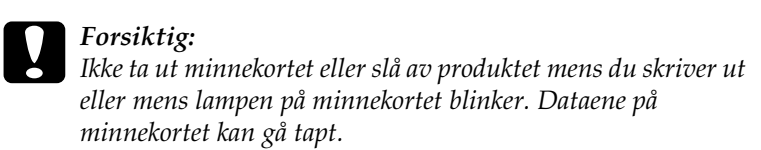

### <span id="page-34-0"></span>*Formatere et minnekort*

Hvis meldingen The card is not properly formatted. Would like to format the card? (Kortet er ikke ordentlig formatert. Vil du formatere kortet?) vises i LCD-panelet, kan du formatere minnekortet på følgende måte.

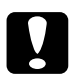

c*Forsiktig: Alle data på minnekortet blir slettet når du formaterer minnekortet.*

- 1. Trykk D-knappen.
- 2. Trykk knappen Color (Farge)  $\otimes$  for å starte formateringen. Etter at formateringen er fullført, går produktet tilbake til den modusen den var i før du begynte å formatere minnekortet.

## <span id="page-34-1"></span>*Skanne til datamaskinen*

Produktet gir deg mulighet til å skanne et bilde til en datamaskin eller sende en e-post med det skannede bildet som vedlegg ved å bruke denne funksjonen. Før du bruker denne funksjonen, må du kontrollere at du har installert *EPSON Scan* og *EPSON Smart Panel* på datamaskinen.

- 1. Koble produktet til datamaskinen med en USB-kabel og start datamaskinen.
- 2. Plasser materialet på glassplaten (se ["Plassere dokumentet på](#page-17-1)  [glassplaten" på side 18](#page-17-1) eller ["Bruke filmholderen" på side 37\)](#page-36-1).
- 3. Trykk modusknappen Scan (Skann) for å gå inn i skannemodus.
- 4. Trykk A-knappen eller Select-knappene (Velg)  $\blacktriangleleft/\blacktriangleright$  flere ganger til 2.To PC (Til PC) vises i LCD-panelet. Trykk deretter D-knappen eller OK.

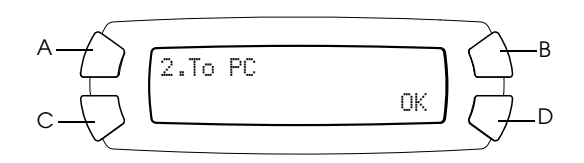

Originaldokumentet blir skannet til datamaskinen og *EPSON Smart Panel* starter. Hvis du vil ha informasjon om hvordan du bruker *EPSON Smart Panel*, kan du se *Help* (Hjelp).

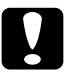

c*Forsiktig: Ikke åpne skannerenheten under skanning eller kopiering. Dette kan skade produktet.*

### <span id="page-35-0"></span>*Skanne direkte til e-post*

Produktet gir deg mulighet til å skanne et bilde og deretter sende en e-post med det skannede bildet som vedlegg. Før du bruker denne funksjonen, må du kontrollere at du har installert *EPSON Scan* og *EPSON Smart Panel* på datamaskinen.

- 1. Koble produktet til datamaskinen og start datamaskinen.
- 2. Plasser materialet på glassplaten (se ["Plassere dokumentet på](#page-17-1)  [glassplaten" på side 18](#page-17-1) eller ["Bruke filmholderen" på side 37\)](#page-36-1).
- 3. Trykk modusknappen Scan (Skann) for å gå inn i skannemodus.

4. Trykk A-knappen eller Select-knappene (Velg)  $\blacktriangleleft / \blacktriangleright$  flere ganger til 3.To E-mail (Til e-post) vises i LCD-panelet. Trykk deretter D-knappen eller OK.

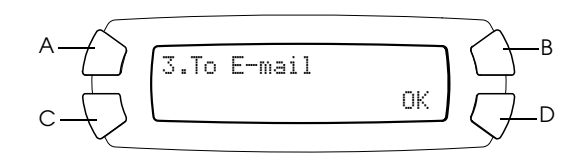

Hvis du vil ha informasjon om trinnene etter dette, kan du se i *referansehåndboken*.

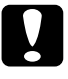

c*Forsiktig: Ikke åpne skannerenheten under skanning eller kopiering. Dette kan skade produktet.*

### <span id="page-36-0"></span>*Avbryte skanning*

Trykk knappen Stop (Stopp)  $\otimes$  hvis du vil avbryte skanningen.

## <span id="page-36-1"></span>*Bruke filmholderen*

Du kan skanne 35 mm filmremser og lysbilder ved hjelp av EPSON Scan eller EPSON Smart Panel. Se i *referansehåndboken* hvis du vil ha informasjon om hvordan du bruker EPSON Scan og EPSON Smart Panel.

#### *Merk:*

*Du kan ikke bruke funksjonen To Photo Card (Til fotokort) i modusen Scan (Skann) i dette produktets LCD-panel for å skanne 35 mm filmremser eller lysbilder.*

### <span id="page-37-0"></span>*Legge i lysbilder og film*

Du kan skanne 35 mm filmremser og lysbilder. Dokumentdekselet fungerer også som filmadapter.

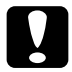

c*Forsiktig: Hold filmen i kantene eller bruk hansker. Hvis du tar på filmoverflaten med hendene, kan du etterlate fingeravtrykk eller andre spor på filmen.*

#### *Merk:*

*Tørk av innsiden av dokumentdekselet og glassplaten før du skanner transparenter.*

1. Pass på at dokumentdekselkabelen er koblet til kontakten for TPU-grensesnitt.

#### *Merk:*

*Før du kobler til eller fra dokumentdekselkabelen, må du kontrollere at produktet er slått av.*

- 2. Åpne dokumentdekselet.
- 3. Fjern matten for reflekterende dokumenter forsiktig langs dokumentdekselet.

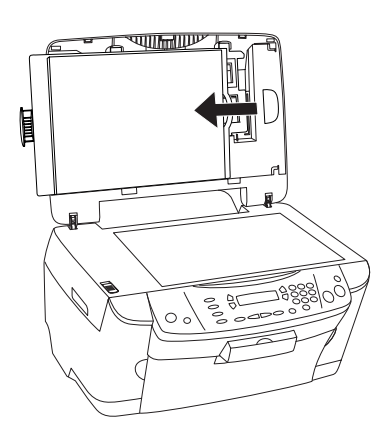

*Merk: Hold i dokumentdekselet med begge hender.*

4. Fjern filmholderen fra dokumentdekselet.

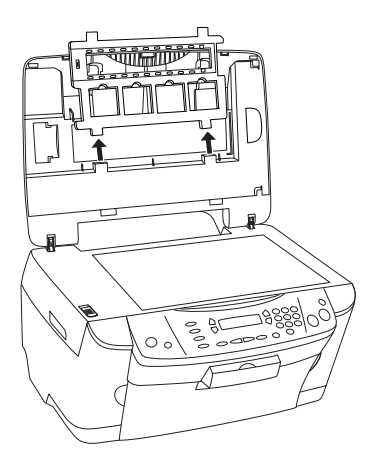

- 5. Legg transparentene i filmholderen, og plasser holderen på glassplaten. Gå til den delen nedenfor som tilsvarer transparenttypen du vil skanne. Se de neste delene hvis du vil ha detaljer.
	- ❏ ["35 mm filmremser" på side 40](#page-39-0)
	- ❏ ["35 mm lysbilder" på side 41](#page-40-0)

#### *Merk:*

- ❏ *Forsiden på filmen er den siden der navnet på filmprodusenten og filmens ID-numre kan leses av. Når du ser på forsiden av filmen, skal dessuten bildet vises på riktig måte, ikke speilvendt.*
- ❏ *Sett filmen riktig inn i filmholderen, og plasser holderen ordentlig på skannerens glassplate.*
- ❏ *Trykk ikke for hardt på glassplaten.*

6. Lukk dokumentdekselet.

#### *Merk:*

- ❏ *Pass på at dokumentdekselet er helt lukket. Ellers blir ikke fargene på bildene riktige.*
- ❏ *Det kan vises en newton-ring (et ringformet stripemønster) i det skannede bildet. Hvis du vil fjerne newton-ringen, må du sette inn filmen med forsiden opp. Du finner informasjon om dette i referansehåndboken.*
- ❏ *Når du ikke bruker filmholderen, kan du oppbevare den i dokumentdekselet. Se ["Oppbevare filmholderen" på side 42](#page-41-0) hvis du vil ha mer informasjon.*

### <span id="page-39-0"></span>*35 mm filmremser*

1. Fjern filmdekselet.

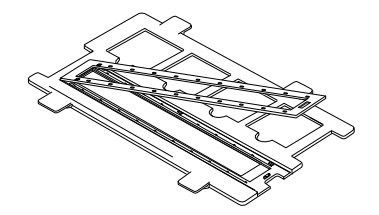

2. Skyv kanten av negativen inn i holderen for 35 mm film, med forsiden ned. Plasser den slik at hele bildet er innenfor åpningen i filmholderen, og fest deretter filmdekselet.

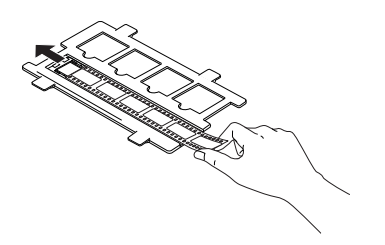

3. Lukk filmdekselet.

4. Plasser filmholderen på glassplaten slik at den passer i hullene på produktet og slik at holderen for 35 mm film er i sentrum av glassplaten.

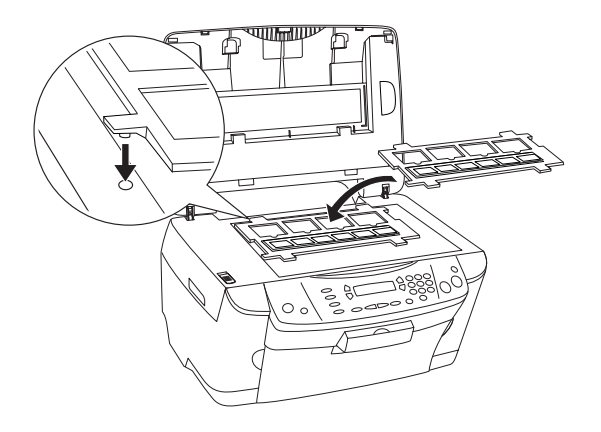

### <span id="page-40-0"></span>*35 mm lysbilder*

1. Plasser filmholderen på glassplaten slik at den passer i hullene på produktet og slik at holderen for 35 mm lysbilder er i sentrum av glassplaten.

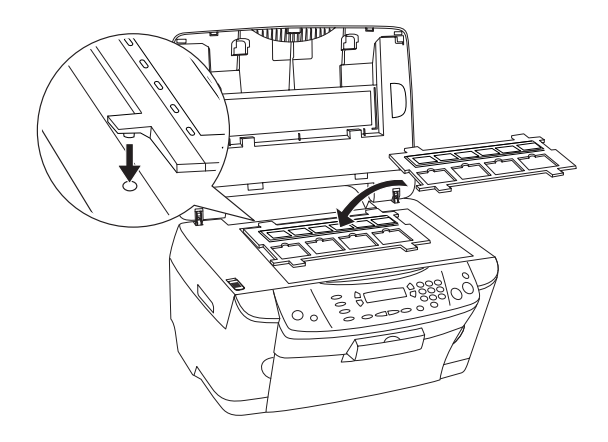

2. Plasser lysbilder i holderen for 35 mm lysbilder som vist nedenfor.

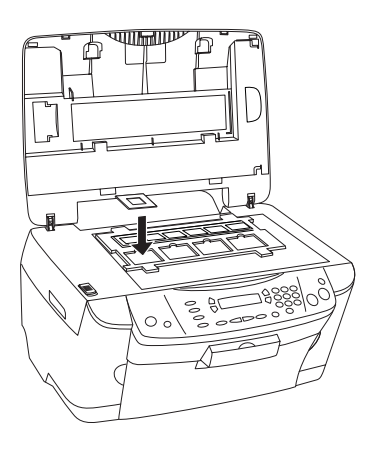

### <span id="page-41-0"></span>*Oppbevare filmholderen*

Når du ikke bruker filmholderen, kan du oppbevare den i dokumentdekselet.

- 1. Åpne dokumentdekselet.
- 2. Skyv filmholderen inn i dokumentdekselet.

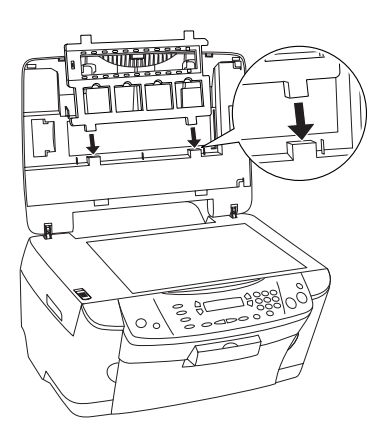

3. Sett dokumentmatten på plass.

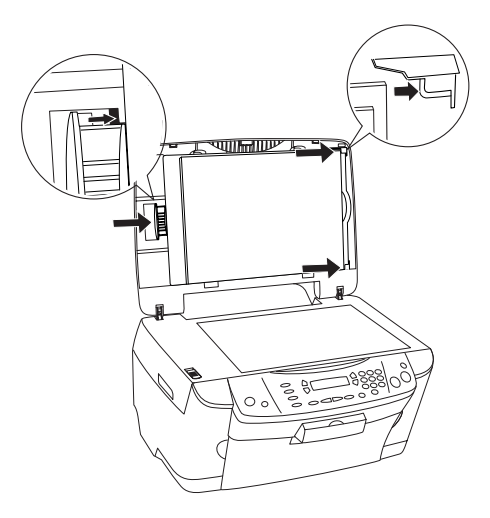

*Merk: Hold i dokumentdekselet med begge hender.*

4. Lukk dokumentdekselet.

# <span id="page-43-0"></span>*Skifte ut blekkpatroner*

Dette produktet kontrollerer mengden gjenværende blekk i hver patron ved hjelp av en IC-brikke bygd inn i blekkpatronen. Hvis brikken oppdager at det er lite blekk igjen eller nesten tomt for blekk, blir du varslet om hvilken blekkpatron du må skifte ut, i en melding i LCD-panelet eller på datamaskinen.

### <span id="page-43-1"></span>*Blekkpatroner*

Du kan bruke følgende blekkpatroner med produktet:

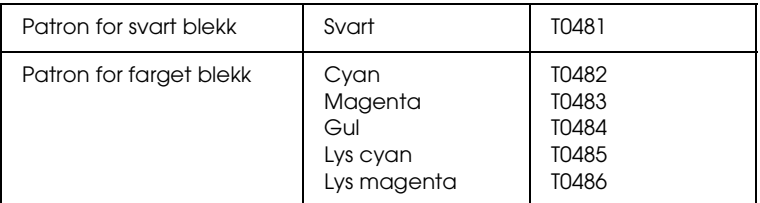

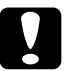

#### c*Forsiktig:*

*EPSON anbefaler at det brukes ekte EPSON-blekkpatroner. EPSON er ikke ansvarlig for skade forårsaket av bruk av andre produkter.*

## <span id="page-43-2"></span>*Kontrollere blekknivået*

Du kan kontrollere blekknivået i LCD-panelet eller på datamaskinen. Se *referansehåndboken* hvis du vil ha mer informasjon om hvordan du kontrollerer blekknivået på datamaskinen.

### <span id="page-44-0"></span>*Kontrollere blekknivået ved hjelp av LCD-panelet*

- 1. Pass på at dette produktet er slått på, og trykk deretter modusknappen Setup (Oppsett).
- 2. Trykk A-knappen flere ganger til 1.Ink levels (Blekknivåer) vises i LCD-panelet. Trykk deretter knappen Color (Farge)  $\otimes$ . Mengden blekk vises.

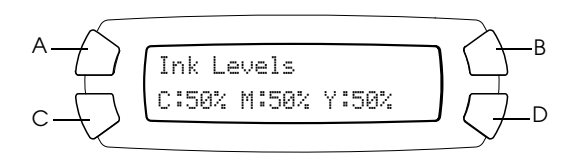

3. Hvis du vil skifte ut blekkpatronen, går du til neste del. Hvis du vil gå tilbake til forrige visning uten å skifte ut blekkpatronen, trykker du OK-knappen.

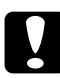

c*Forsiktig: La den brukte blekkpatronen være installert helt frem til du skal skifte den ut. Hvis ikke, kan blekk som er igjen i skriverhodedysene tørke ut.*

## <span id="page-44-1"></span>*Forholdsregler ved utskifting av blekkpatron*

Les alle instruksjonene i denne delen og ["Ved håndtering av](#page-6-0)  [blekkpatroner" på side 7](#page-6-0) før du skal skifte ut blekkpatronen.

❏ Hvis du midlertidig må fjerne en blekkpatron fra produktet, må du passe på å beskytte blekkforsyningsområdet mot smuss og støv. Oppbevar blekkpatronen i de samme omgivelsene som produktet. Når du oppbevarer patronen, må du passe på at siden med etiketten som viser fargen på blekkpatronen, peker opp. Blekkpatronen må ikke lagres opp ned.

- ❏ Ventilen i blekkforsyningsporten er utformet for å samle opp eventuelt overflødig blekk fra patronen. Vi anbefaler likevel forsiktig håndtering. Ikke rør forsyningsporten eller det omkringliggende området på patronen.
- ❏ Dette produktet bruker blekkpatroner som er utstyrt med en IC-brikke. IC-brikken overvåker nøyaktig hvor mye blekk som brukes av hver patron, slik at alt blekket i patronen kan brukes selv om en patron fjernes og senere settes inn igjen. Litt blekk forbrukes imidlertid hver gang patronen settes inn, fordi produktet automatisk sjekker påliteligheten.
- ❏ Når en blekkpatron er tom, kan du ikke fortsette å kopiere, selv om den andre patronen fremdeles inneholder blekk. Bytt ut den tomme patronen før du kopierer.
- ❏ I tillegg til under dokumentkopiering, brukes det også blekk under følgende operasjoner: rengjøring av skriverhodet, selvrengjøringssyklus når produktet blir slått på samt blekkfylling når det blir installert en blekkpatron i produktet.
- ❏ Blekkpatronene skal ikke fylles opp på nytt. Produktet beregner mengden gjenværende blekk ved hjelp av en IC-brikke bygd inn i blekkpatronen. Selv om patronen fylles opp, vil ikke mengden blekk som er igjen, beregnes om av IC-brikken, og blekkmengden som er tilgjengelig for bruk, vil dermed ikke endres.
- ❏ Hvis det er lite blekk igjen etter at du har byttet en blekkpatron, kan den bli tom. Hvis en melding vises som indikerer at det er lite blekk, må du ha en ny blekkpatron klar.

## <span id="page-46-0"></span>*Skifte ut en blekkpatron*

Følg trinnene nedenfor for å skifte ut blekkpatroner.

#### *Merk:*

*Før du skifter ut en blekkpatron, bør du lese ["Forholdsregler ved utskifting](#page-44-1)  [av blekkpatron" på side 45](#page-44-1) og ["Ved håndtering av blekkpatroner" på side 7](#page-6-0).*

1. Kontroller at dette produktet er slått på.

#### 2. **Når det er tomt for blekk:**

Se meldingen i LCD-panelet for å fastsette hvilken patron som er tom, og trykk deretter knappen Color (Farge)  $\lozenge$ .

#### **Når det er lite blekk:**

Trykk modusknappen Setup (Oppsett) for å gå inn i oppsettsmodus, og trykk A-knappen flere ganger til 4.Ink cartridge (Blekknivå) vises i LCD-panelet. Trykk deretter knappen Color (Farge)  $\otimes$ .

$$
\begin{array}{c}\nA \longrightarrow \longrightarrow \\
C \longrightarrow \longrightarrow \\
C \longrightarrow \longrightarrow \\
B \longrightarrow \longrightarrow \\
C \longrightarrow \longrightarrow \\
C \longrightarrow \longrightarrow \\
C \longrightarrow \longrightarrow \\
D \longrightarrow \longrightarrow \\
D \longrightarrow \longrightarrow \\
D \longrightarrow \longrightarrow \\
D \longrightarrow \longrightarrow \\
D \longrightarrow \longrightarrow \\
D \longrightarrow \longrightarrow \\
D \longrightarrow \longrightarrow \\
D \longrightarrow \longrightarrow \\
D \longrightarrow \longrightarrow \\
D \longrightarrow \longrightarrow \\
D \longrightarrow \longrightarrow \\
D \longrightarrow \longrightarrow \\
D \longrightarrow \longrightarrow \\
D \longrightarrow \longrightarrow \\
D \longrightarrow \longrightarrow \\
D \longrightarrow \longrightarrow \\
D \longrightarrow \longrightarrow \\
D \longrightarrow \longrightarrow \\
D \longrightarrow \longrightarrow \\
D \longrightarrow \longrightarrow \\
D \longrightarrow \longrightarrow \\
D \longrightarrow \longrightarrow \\
D \longrightarrow \longrightarrow \\
D \longrightarrow \longrightarrow \\
D \longrightarrow \longrightarrow \\
D \longrightarrow \longrightarrow \\
D \longrightarrow \longrightarrow \\
D \longrightarrow \longrightarrow \\
D \longrightarrow \longrightarrow \\
D \longrightarrow \longrightarrow \\
D \longrightarrow \longrightarrow \\
D \longrightarrow \longrightarrow \\
D \longrightarrow \longrightarrow \\
D \longrightarrow \longrightarrow \\
D \longrightarrow \longrightarrow \\
D \longrightarrow \longrightarrow \\
D \longrightarrow \longrightarrow \\
D \longrightarrow \longrightarrow \\
D \longrightarrow \longrightarrow \\
D \longrightarrow \longrightarrow \\
D \longrightarrow \longrightarrow \\
D \longrightarrow \longrightarrow \\
D \longrightarrow \longrightarrow \\
D \longrightarrow \longrightarrow \\
D \longrightarrow \longrightarrow \\
D \longrightarrow \longrightarrow \\
D \longrightarrow \longrightarrow \\
D \longrightarrow \longrightarrow \\
D \longrightarrow \longrightarrow \\
D \longrightarrow \longrightarrow \\
D \longrightarrow \longrightarrow \\
D \longrightarrow \longrightarrow \\
D \longrightarrow \longrightarrow \\
D \longrightarrow \longrightarrow \\
D \longrightarrow \longrightarrow \\
D \longrightarrow \longrightarrow \\
D \longrightarrow \longrightarrow \\
D \longrightarrow \longrightarrow \\
D \longrightarrow \longrightarrow \\
D \longrightarrow \longrightarrow \\
D \longrightarrow \longrightarrow \\
D \longrightarrow \longrightarrow \\
D \longrightarrow \longrightarrow \\
D \longrightarrow \longrightarrow \\
D \longrightarrow \longrightarrow \\
D \longrightarrow \longrightarrow \\
D \longrightarrow \longrightarrow \\
D \longrightarrow \longrightarrow \\
D \longrightarrow \longrightarrow \\
D \longrightarrow \longrightarrow \\
D \longrightarrow \longrightarrow \\
D \longrightarrow \longrightarrow \\
D \longrightarrow \longrightarrow \\
D \longrightarrow \longrightarrow \\
D \longrightarrow \longrightarrow \\
D \longrightarrow \longrightarrow \\
D \longrightarrow \longrightarrow \\
D \longrightarrow \longrightarrow \\
D \longrightarrow \longrightarrow \\
D \longrightarrow \longrightarrow \\
D \longrightarrow \longrightarrow \\
D \longrightarrow \longrightarrow \\
D \longrightarrow \longrightarrow \\
D \longrightarrow \longrightarrow \\
D \longrightarrow \longrightarrow \\
D \longrightarrow \longrightarrow \\
D \longrightarrow \longrightarrow \\
D \longrightarrow \longrightarrow \\
D \longrightarrow \longrightarrow \\
D \longrightarrow \longrightarrow \\
D \longrightarrow \longrightarrow \\
D \longrightarrow \longrightarrow \\
D \longrightarrow \longrightarrow \\
D \longrightarrow \longrightarrow \\
D \longrightarrow \longrightarrow \\
D \longrightarrow \longrightarrow \\
D \longrightarrow \longrightarrow \\
D \longrightarrow \longrightarrow \\
D \longrightarrow \longrightarrow \\
D \longrightarrow \longrightarrow \\
D \longrightarrow \longrightarrow \\
D \longrightarrow \longrightarrow \\
D \longrightarrow \longrightarrow \\
D \longrightarrow \longrightarrow \\
D \longrightarrow \longrightarrow \\
D \longrightarrow \longrightarrow \\
D \longrightarrow \longrightarrow \\
D \longrightarrow \longrightarrow \\
D \longrightarrow \longrightarrow \\
D \longrightarrow \longrightarrow \\
D \longrightarrow \longrightarrow \\
D \longrightarrow \longrightarrow \\
D \longrightarrow \longrightarrow \\
D \longrightarrow \longrightarrow \\
D \longrightarrow \longrightarrow \\
D \longrightarrow \longrightarrow \\
D \longrightarrow \longrightarrow \\
D \longrightarrow \longrightarrow \\
D \
$$

Blekkpatronene flyttes til posisjonen for utskifting.

3. Pass på at dokumentdekselet er lukket, og åpne deretter skannerenheten.

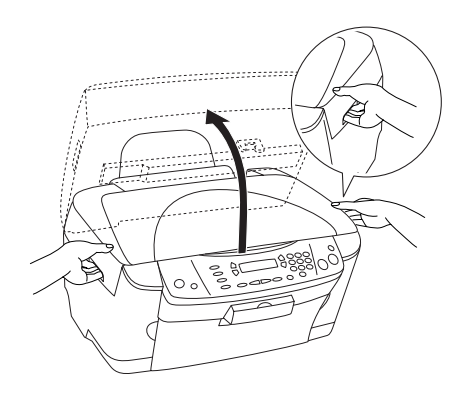

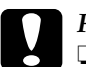

# **Forsiktig:**<br>□ Ikke åv

- ❏ *Ikke åpne skannerenheten mens dokumentdekselet er åpent.*
- ❏ *Ikke flytt skriverhodet for hånd. Dette kan skade produktet.*
- ❏ *Ikke begynn å skifte blekkpatronen før skriverhodet stopper.*
- 4. Åpne patrondekselet.

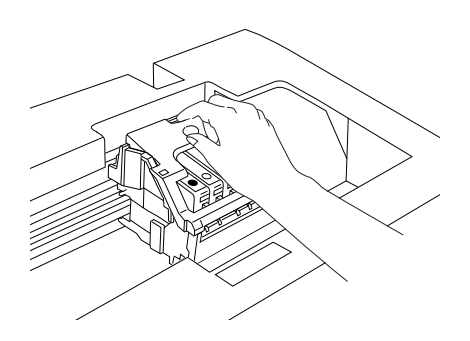

5. Ta en blekkpatron ut av pakken.

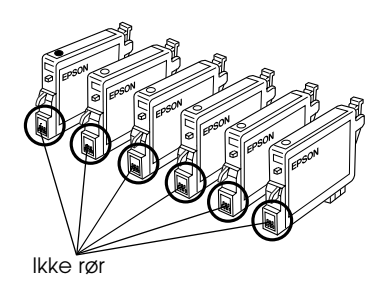

6. Klem inn sidene på blekkpatronen du vil skifte ut. Løft patronen ut av produktet og kvitt deg med den på en forsvarlig måte. Ikke ta den brukte patronen fra hverandre, og prøv heller ikke å etterfylle den med blekk.

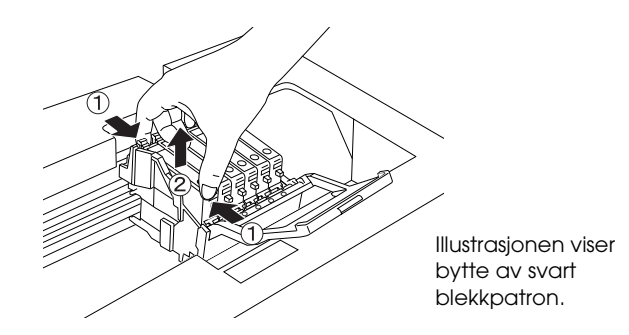

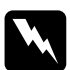

w*Advarsel: Vær forsiktig når du håndterer brukte blekkpatroner. Det kan være litt blekk igjen rundt åpningen. Hvis du får blekk på huden, må du vaske grundig med såpe og vann. Hvis du får blekk i øynene, må du øyeblikkelig skylle med vann. Hvis du fremdeles har ubehag eller synsforstyrrelser etter grundig skylling, må du oppsøke lege umiddelbart.*

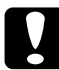

c*Forsiktig: La den brukte blekkpatronen være installert helt frem til du skal skifte den ut. Hvis ikke, kan blekk som er igjen i skriverhodedysene tørke ut.*

7. Sett den nye blekkpatronen rett inn i blekkpatronholderen, og trykk toppen av patronen ned til den klikker på plass.

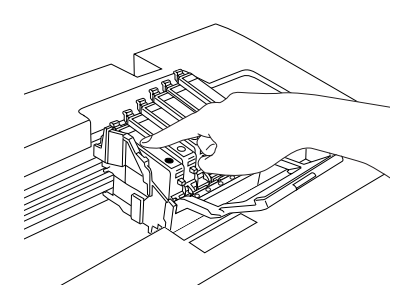

Hvis du trenger å skifte ut den andre blekkpatronen, gjentar du trinn 5 og 6.

8. Lukk patrondekselet.

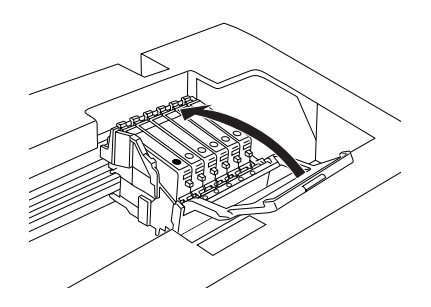

#### *Merk:*

*Hvis du synes det er vanskelig å lukke patrondekselet, kan du se trinn 6 for å sjekke om du har installert blekkpatronen på riktig måte.*

9. Lukk skannerenheten.

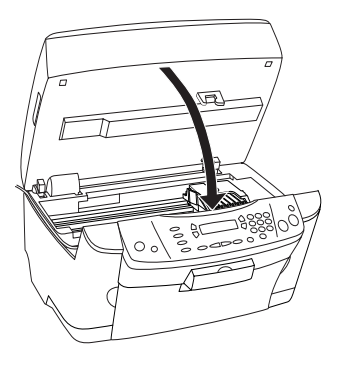

Skriverhodet går tilbake til utgangsposisjonen, og blekkfyllingen starter. Charging... (Fyller…) vises i LCD-panelet når blekkfyllingen pågår. Charging... (Fyller…) forsvinner fra LCD-panelet når blekkfyllingen er fullført.

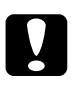

c*Forsiktig: Du må aldri slå av dette produktet når* Charging... *(Fyller…) vises i LCD-panelet. Det kan føre til at blekkfyllingen ikke fullføres.*

#### *Merk:*

*Hvis du installerer en brukt blekkpatron med et blekknivå som allerede er lavt, kan patronen gå tom rett etter at du har satt den inn. I så fall skifter du ut blekkpatronen med en ny.*